# **Installing Teaching.Codes on MacOS**

This document describes the steps for installing the Teaching.Codes plug-in for Eclipse as the requirement for CMPE150, CMPE160, etc.

The installation has been significantly simplified by providing a ZIP file that includes Eclipse Oxygen 2 extended with CDT and Teaching.Codes plugins, and the workspace. However, the ZIP file does not include Java 8u181 JDK; you have to download and install it separately.

The configuration of Eclipse has also been modified for your convenience. Therefore, please follow the installation instructions in this document; do not try to install directly from Eclipse.org site.

# **Stage #1: Install Java 8u181 JDK (not JRE)**

Note that you should install Java 8u181 Development Kit (JDK), not Java Runtime Environment (JRE). If you do not install the correct distribution, things will not work as they should.

Java 8u181 JDK is available **[here](https://programming.cmpe.boun.edu.tr/downloads/java8/jdk-8u181-macosx-x64.dmg)**. Please download and install it.

To verify Java is properly installed, you can open a terminal (To open a terminal, press Command  $(1)$ ) +Space keys to open Spotlight Search. Then, type **terminal** and hit Enter key.) and run the command below:

#### **java –version**

The output should explicitly state the version as "8.\*.\*" where you could have any number instead of  $'$ 

## **Stage #2: Installing the C Compiler**

Students of Java courses may wonder why they need to install C compiler. Actually, they are not required to install the C compiler for the moment, but they will definitely need it later. Configuring Eclipse to detect the C compiler that is installed later may turn out to be more complex. Therefore, we highly recommend that you install it at this stage.

Follow the instructions below to install Command Line Tools of Xcode for the GCC compiler. If you have already installed Xcode earlier, you may skip to Stage #3 directly.

 Download Command Line Tools from the following link: <https://developer.apple.com/download/more/>

o To login the system, a verification code will be sent to your mobile phone.

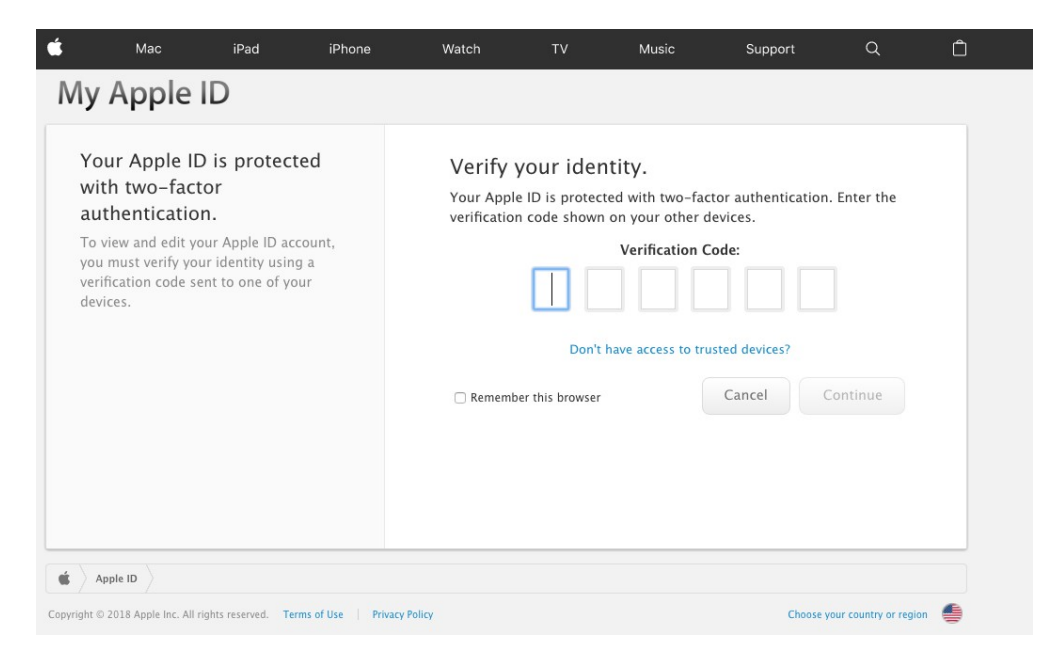

After login, you must filter "Command Line Tools" and download the appropriate version for your Mac OS. (To learn your Mac OS Version, click Apple Menu  $([])$  > About This Mac.)

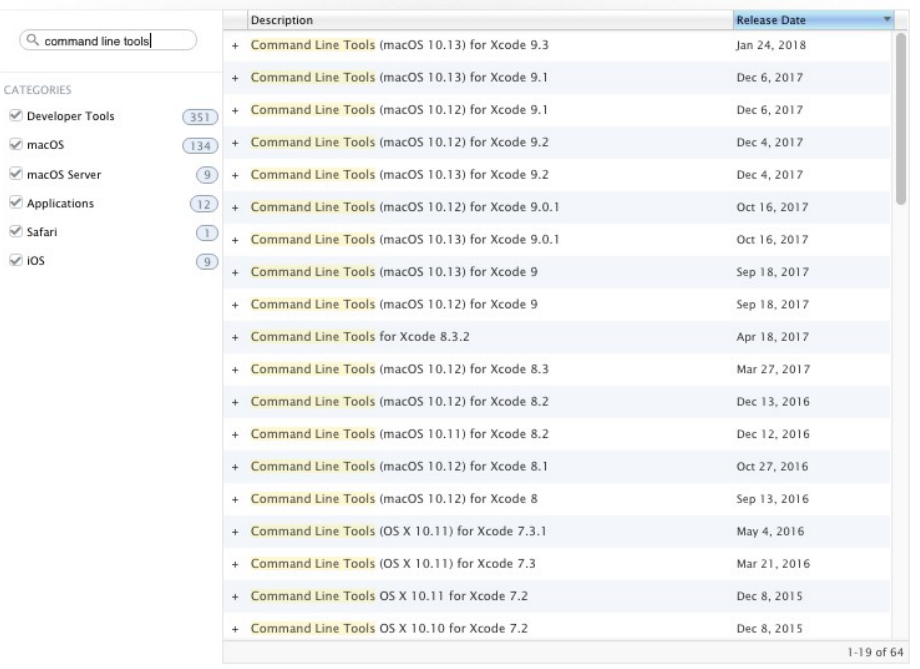

#### **Stage #3: Download and Install the ZIP Files**

Now that you are sure you have everything ready to install Eclipse and Teaching.Codes, go to [http://programming.cmpe.boun.edu.tr](http://programming.cmpe.boun.edu.tr/) and download the ZIP files (part1 & part2) for Mac OS X.

Note that the ZIP file has to be extracted exactly as mentioned. Otherwise, things will not work since components will not be able to find each other.

First of all move downloaded ZIP files into your home directory (**/Users/XYZ/** where XYZ is your username). Then open a **terminal** and unzip the files by executing following commands separately and respectively:

```
cd ~
tar xzf ~/Teaching.Codes-MacOSX-Part1.tar.gz –C /
tar xzf ~/Teaching.Codes-MacOSX-Part2.tar.gz
```
You should have realized that the first tar command created the Eclipse application under **/Applications** folder, and the second tar command creates the **workspace** folder under your home directory.

If you get an error message like "Eclipse is damaged …" during Eclipse execution, execute following comment, then retry to open Eclipse.

 **xattr –d com.apple.quarantine /Applications/Eclipse.app/**

### **Stage #4: Run Eclipse and Set Your Workspace**

Your workspace should be under your home directory, but every user has a different username, and therefore a different path for his/her home directory. Therefore, the first time you run Eclipse, you will have the workspace at an invalid path. You should fix this for the first time you run Eclipse.

Your Eclipse executable is now visible in the Applications. Run Eclipse and update the workspace path by replacing "/Users/TempUser4/workspace" with "/Users/XYZ/workspace" where XYZ is your username.

Finally, you can login Teaching.Codes with your account information.

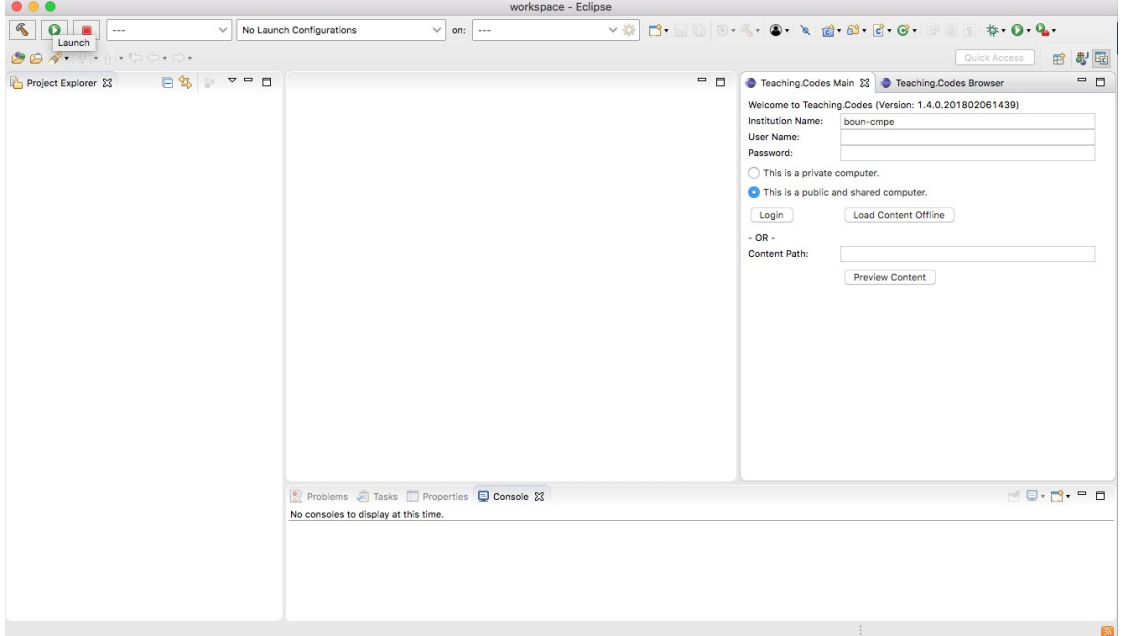